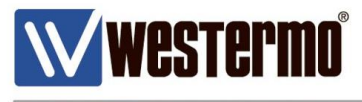

QN-010-WUK

# **Using roaming SIM cards with the MRD series routers.**

This application note shows how to set up resilience for your 4G/3G network by using roaming SIM cards.

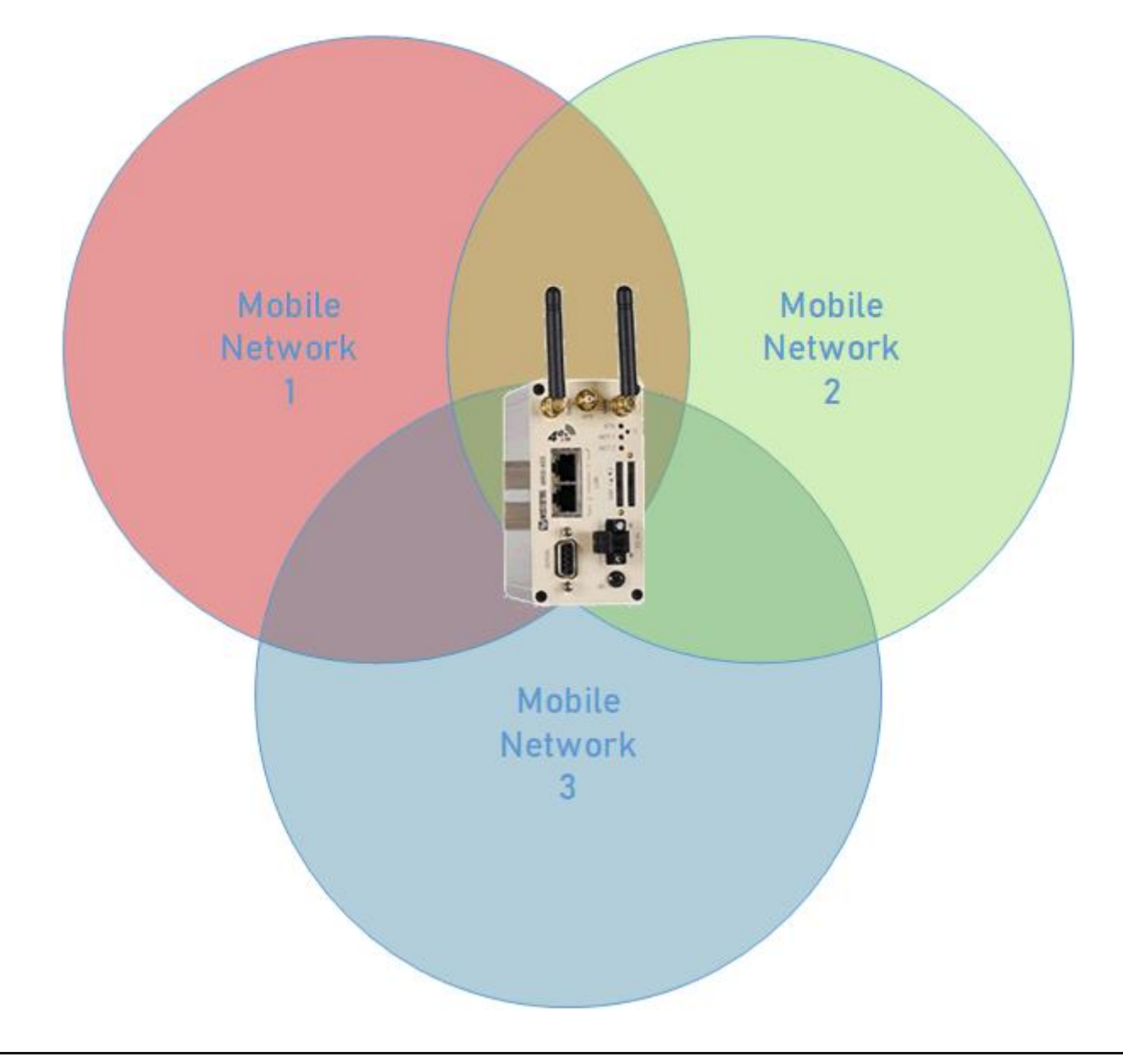

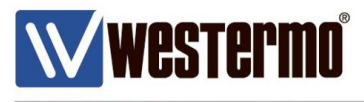

# **Introduction**

# **What is Data Roaming?**

Data roaming is a term used when your SIM card is using data on a mobile network, outside of your mobile provider's network. This could be whilst the SIM card is abroad or outside of the range of your native network.

Roaming is a new feature in firmware v1.7.9.2 in the MRD series

### **Requirements**

Firmware v1.7.9.2 or later. Roaming enabled SIM card. Applicable to mobile routers MRD-455, MRD-355, MRD-315, MRD-405 and MRD-305.

### **Data Charges**

Check your tariff for any additional costs that might be incurred during roaming.

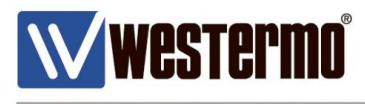

# **Packet Mode Connection Profile**

### **Enter the details for your 4G or 3G packet network connection.**

Browse to **Wireless > Packet Mode**.

**Connection APN:** enter the APN (Access Point Name) for your 4G/3G connection. **Use custom initialisation APN:** ✓

NB: *This setting is required for certain roaming vendors and other private clouds on 4G/ LTE.* 

*If the router falls back to 3G or GPRS this setting will still works as intended. However if the SIM card does NOT support 4G/LTE, then this setting will stop the 3G from working so use with caution*.

*If the wireless link does not establish, try toggling this setting, as your vendor may not require or support it.* 

**Authentication:** CHAP (Check your account to see if authentication is required). **Username:** enter the username for your 4G/3G link (if any). **Password:** enter the password for your 4G/3G link (if any).

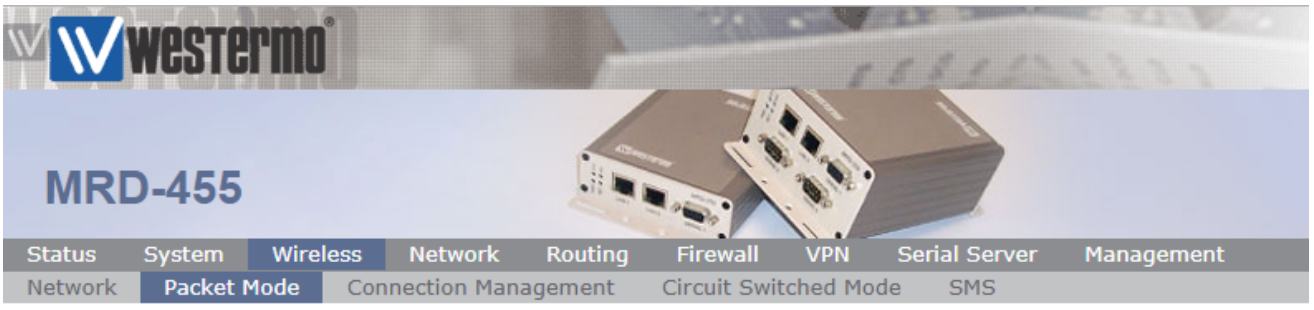

Logged in as admin Host: MRD-455-e0-be-3b

# **Packet Mode**

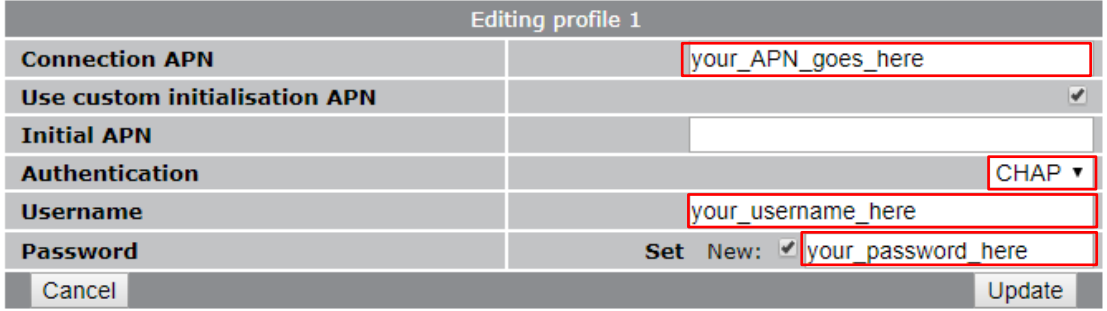

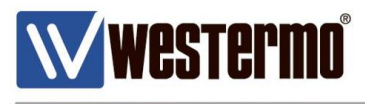

# **Packet Mode Connection Profile**

# **Enter the details for your 4G or 3G packet network connection.**

**Wireless > Packet Mode** continued...

**Connection Mode:** Always Connect. **SIM 1 Profile:** select the correct index number for your roaming profile

Click **Update**.

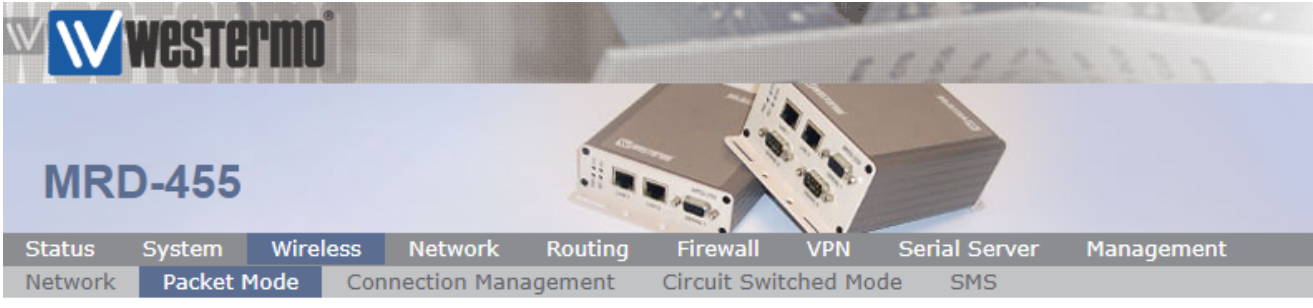

Logged in as admin Host: MRD-455-e0-be-3b

# **Packet Mode**

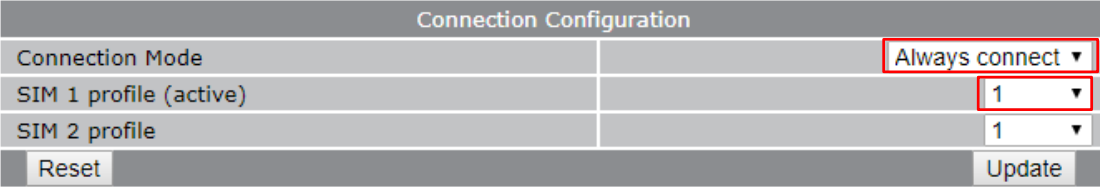

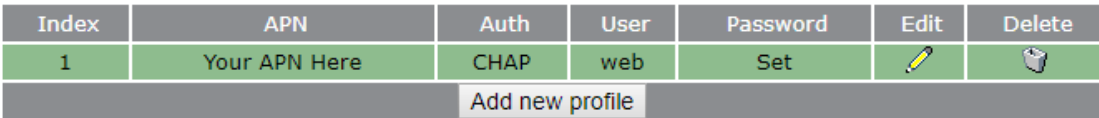

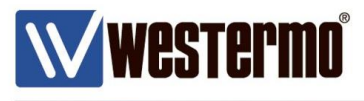

# **Roaming**

### **Enter the details for your 4G or 3G packet network connection.**

**Wireless >Network**.

**Operating Mode:** Packet mode. **Primary SIM:** 1 (Choose the slot where the roaming SIM card is fitted). **Roaming:** First network meeting minimum RSSI **\* Minimum RSSI:** 14 (-85dbm) **Include Internal List in Roaming:** ✔ **Enable Extended Logging:** ✔ Click **Update**.

## **Roaming Options**

#### **How it works.**

The network selection process takes place on *power up* or after a *connection loss* only. As there is only one wireless modem fitted, It can not continuously check in the background for the best available connection on other networks. To achieve background checking the router would need to drop the existing connection every time it did a check.

**Network with best RSSI:** The router will connect to the network with the best signal strength regardless of mobile operator.

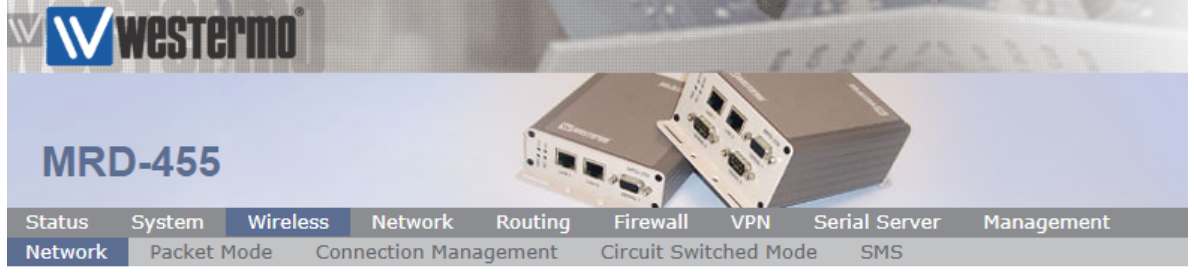

Logged in as admin Host: MRD-455-e0-be-3b

## **Wireless Network**

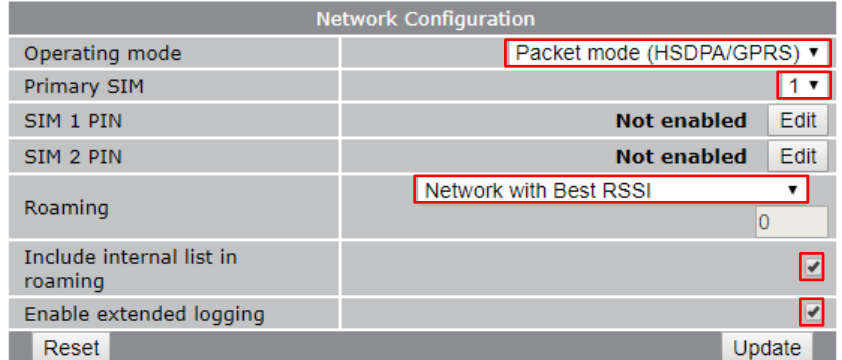

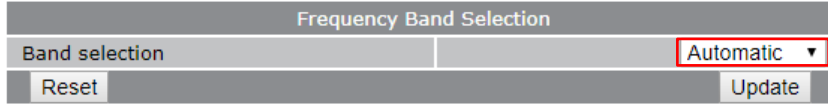

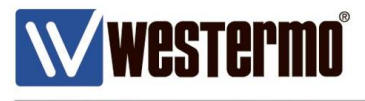

# **Roaming Options**

#### **Wireless >Network continued**

**First network meeting minimum RSSI:** Here the router will connect to the first network that meets the minimum signal strength. The above example shows a minimum RSSI of 14

(-85dBm)

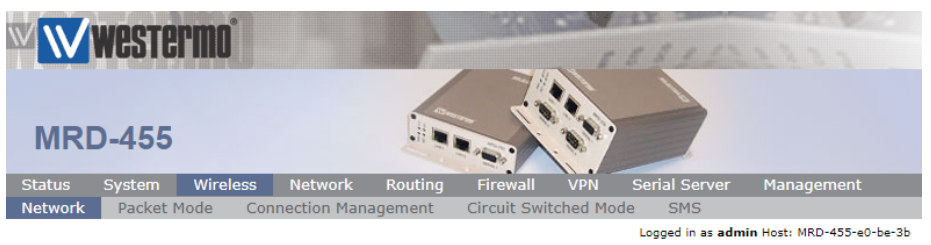

#### **Wireless Network**

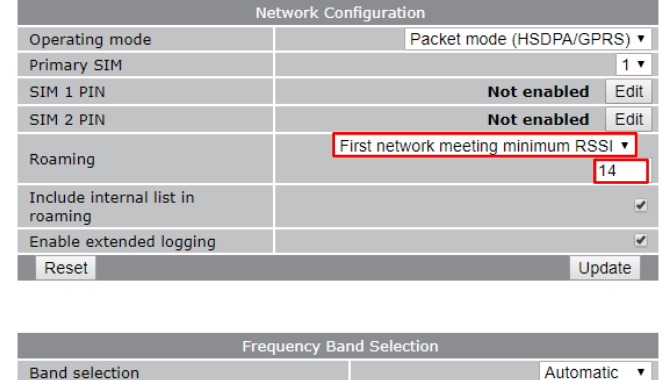

**Allow:** Here the roaming is controlled by the network only, not the router.

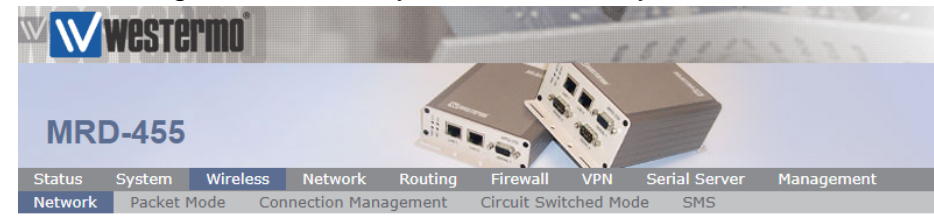

Logged in as admin Host: MRD-455-e0-be-3b

Update

#### **Wireless Network**

Reset

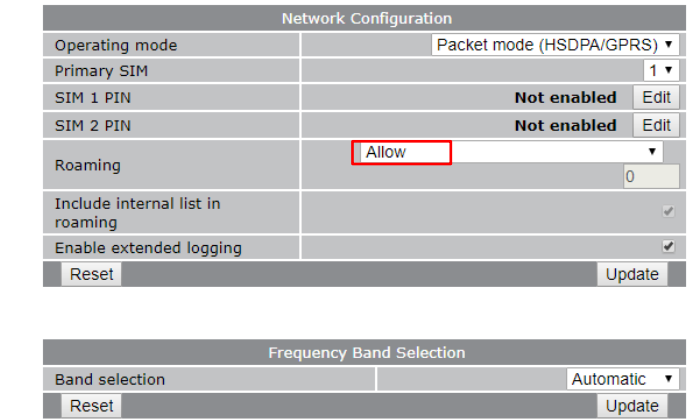

QN-010-WUK Using roaming SIM cards with the MRD series routers.

Reset

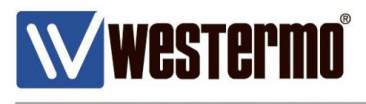

# **Roaming Status**

### **Which network is the router connected to?**

It is possible to see which mobile network the router is currently connected by browsing to:

#### **Wireless >Network**.

**Signal Strength:** The signal strength in RSSI and dBm.

**Provider:** Here you will see the network provider, the type of packet network, (i.e. 4G/LTE, 3G, GPRS etc) and the cell information.

**Status: Link status (Up or Down).** 

**IP Address:** The IP Address assigned to the SIM card.

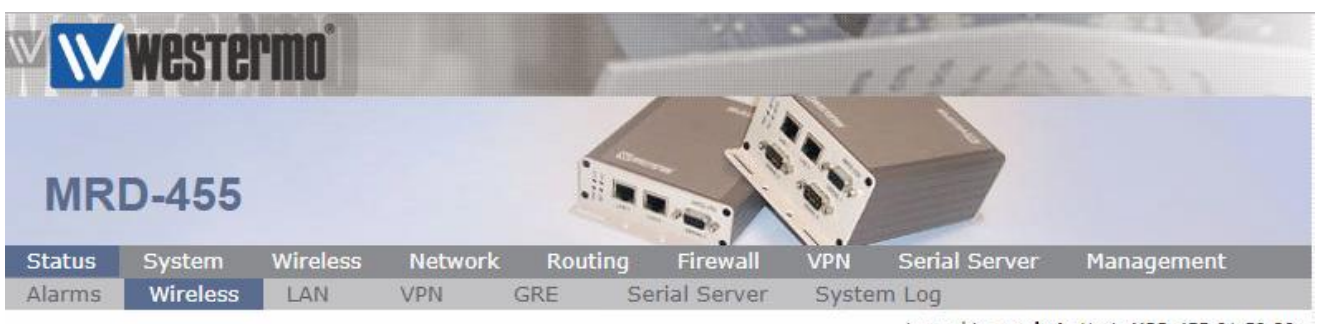

Logged in as admin Host: MRD-455-01-59-30

## **Wireless**

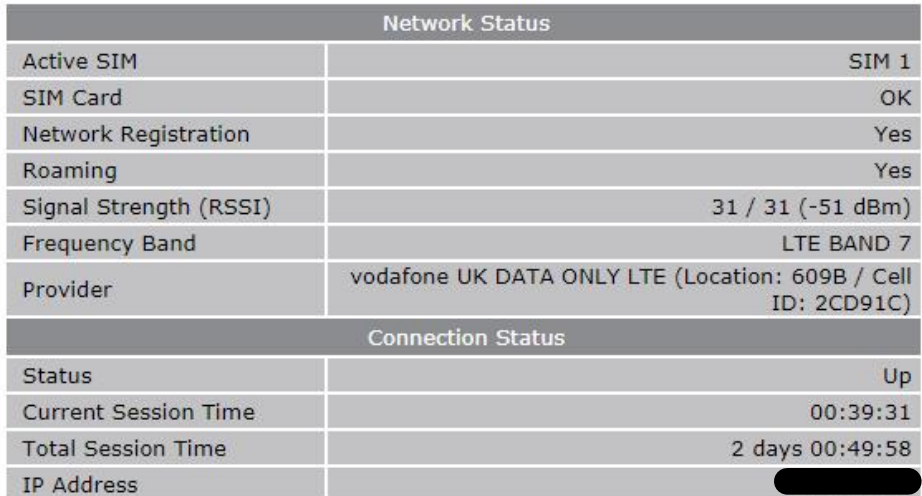

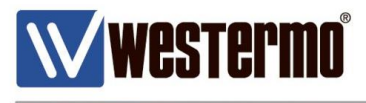

# **Roaming Status**

### **System Log**

Providing **Enable extended logging** has been enabled, (browse to **Wireless > Network** to check), the system log will show the process of selecting the network.

#### Browse to **Status > System Log**.

```
Jan 9 12:16:15 msp: Connected to band LTE 800
Jan 9 12:16:15 mrx[2080]: SIM 1: OK
Jan 9 12:17:07 msp: SelectNetwork: trying network vodafone UK (23415) using 
LTE, listed on SIM
Jan 9 12:17:21 msp: SelectNetwork: network registration yes, RSSI 21
Jan 9 12:17:21 msp: SelectNetwork: trying network 02 - UK (23410) using LTE,
listed on SIM
Jan 9 12:17:29 msp: SelectNetwork: network registration no, RSSI Unknown
Jan 9 12:17:29 msp: SelectNetwork: using network vodafone UK (23415) using LTE
Jan 9 12:17:31 msp: Wireless: RSSI 20, BER 0.4%-0.8%
Jan 9 12:17:31 msp: Wireless: network provider: vodafone UK LTE
Jan 9 12:17:32 mrx[2080]: Time: changing timezone to +0000
Jan 9 12:17:32 mrx[2080]: PacketMode: Session connected
Jan 9 12:17:32 mrx[2080]: : IP :
Jan 9 12:17:32 mrx[2080]: : DNS 1:
Jan 9 12:17:32 mrx[2080]: : DNS 2:
Jan 9 12:17:32 mrx[2080]: Signal Info: RSSI: -73 dBm, RSRQ: -8 to -7 dBm
```
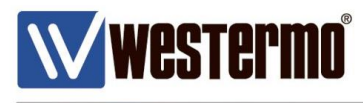

# **Revision history for version 1.0**

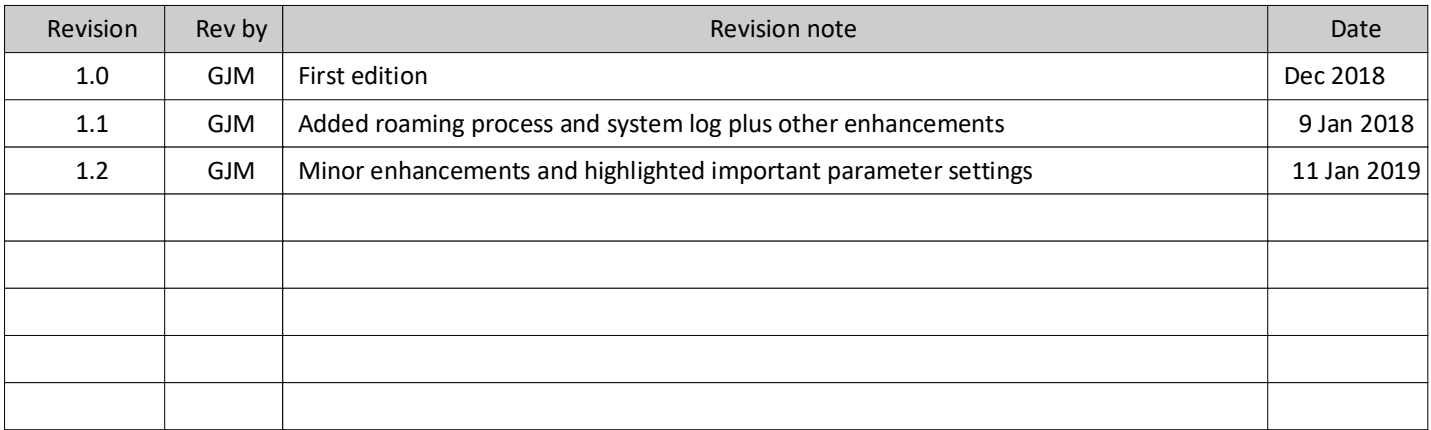

 $QN-010-\sqrt{GJM}$  by roaming SIM cards with the MRD series routers.

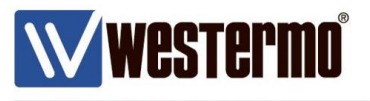

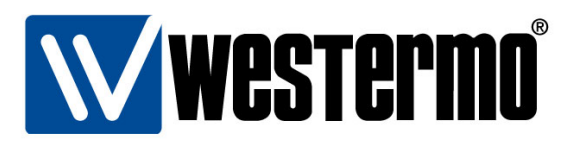

#### HEAD OFFICE

#### Sweden

Westermo SE-640 40 Stora Sundby Tel: +46 (0)16 42 80 00 Fax: +46 (0)16 42 80 01 info@westermo.se www.westermo.com

#### **Sales Units Westermo Data Communications**

China sales.cn@westermo.com www.cn.westermo.com

France infos@westermo.fr www.westermo.fr

#### Germany

info@westermo.de www.westermo.de

#### North America

info@westermo.com www.westermo.com

Singapore sales@westermo.com.sg www.westermo.com

Sweden info.sverige@westermo.se www.westermo.se

#### **United Kingdom**

sales@westermo.co.uk www.westermo.co.uk

Other Offices

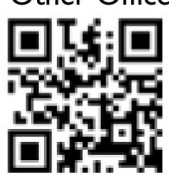

For complete contact information, please visit our website at www.westermo.com/contact or scan the QR code with your mobile phone.